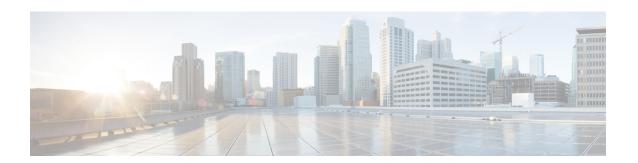

## **Guidelines for Managing Maps in Cisco CMX**

We recommend that you use the following guidelines to effectively manage the maps on Cisco CMX. These guidelines are based on frequently asked questions about map import/update scenarios and will help avoid typical mistakes while importing/updating maps on Cisco CMX.

- Map uploads into Cisco CMX are best performed outside of business hours (or when Cisco CMX system activity is low), after 9PM is recommended. There are no hard and fast rules though. Maps import involves significant amount of processing to update the Database and processing floor images based on the size of floor image.
- Decide on an update window of 30 minutes for uploading maps to Cisco CMX. For a typical floor image, Cisco CMX can take up to 15 seconds per image to complete processing and show the floor image on Cisco CMX GUI. A typical map of a Campus with 100 floors may take up to 30 minutes to complete image processing background jobs. If the image processing in progress, The GUI will show an information message saying 'This floor image is currently being processed. Please refresh the page

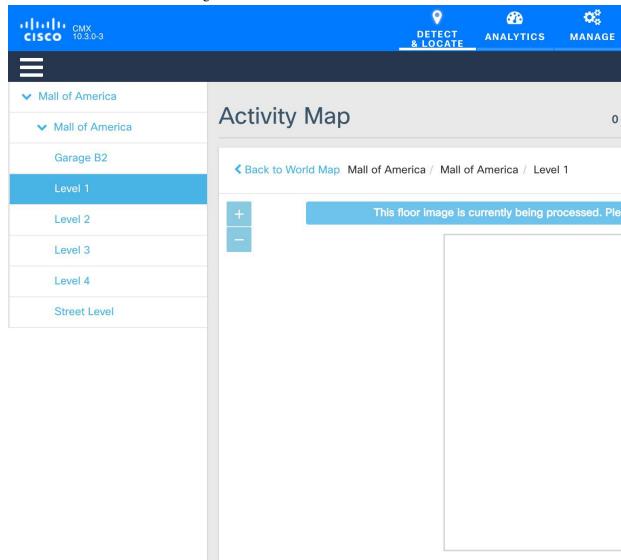

after a few moments to view the image'.

- Create and update the zones using Cisco CMX GUI map editor. All other map edit operations are to be performed using Prime Infrastructure.
- An AP can only be associated with a single floor map in Prime. If you are planning to move APs from one floor to another, you want to disassociate them from existing floor-map in Prime so that they can be associated to new floor-map in Prime. (Please refer to 'Typical map import issues: Case 2' for troubleshooting steps.)
- To expand a map to cover a larger area, create a new map in Prime and move APs to the new map from older map. You also want to make sure that the older floor is deleted from Prime and Cisco CMX before the new floor map is imported on Cisco CMX.
- Avoid doing bulk map import/exports. Export individual maps changes from Prime Infrastructure and import into Cisco CMX. For large set of maps, Its not recommended to use 'Import from Cisco Prime' option (shown in the picture) as this will sync all maps from Prime to Cisco CMX that may put significant

amount of load on the system.

### SETTINGS Tracking Import from Cisco Prime Filtering Please provide Cisco Prime credentials below: Location Setup Username Pas Mail Server Enter Username Controllers and **IP Address** Maps Setup Enter IP Address Import Save Cisco Prime Credentials Advanced Delete & replace existing maps & analytics data Upgrade Delete & replace existing zones High Availability \*Please enter the correct SNMP community string after import. Controllers Last Synced: N/A ▶ Maps Last Synced: N/A

- Create a Map Using Cisco Prime Infrastructure, page 4
- Delete a Map Using Cisco Prime Infrastructure, page 4

- Move an Access Point Between Maps Using Cisco Prime Infrastructure, page 6
- Export a Map Using Cisco Prime Infrastructure, page 9
- Import New and Modified Maps to Cisco CMX, page 10

# **Create a Map Using Cisco Prime Infrastructure**

To create a map using Cisco Prime Infrastructure, see the "Using Wireless Maps" chapter in the Cisco Prime Infrastructure 3.1 User Guide.

## **Delete a Map Using Cisco Prime Infrastructure**

#### **Procedure**

- **Step 1** Log in to Cisco Prime Infrastructure.
- **Step 2** Click the **Open/Close** navigation icon (above the Home icon on top left hand side).
- Step 3 Choose Maps > Site Maps.
- **Step 4** From the **Select a command** drop-down list, choose **Delete**.
- **Step 5** Select the checkbox of the individual map you wish to delete and click **Go** (next to the **Select a command** drop-down).

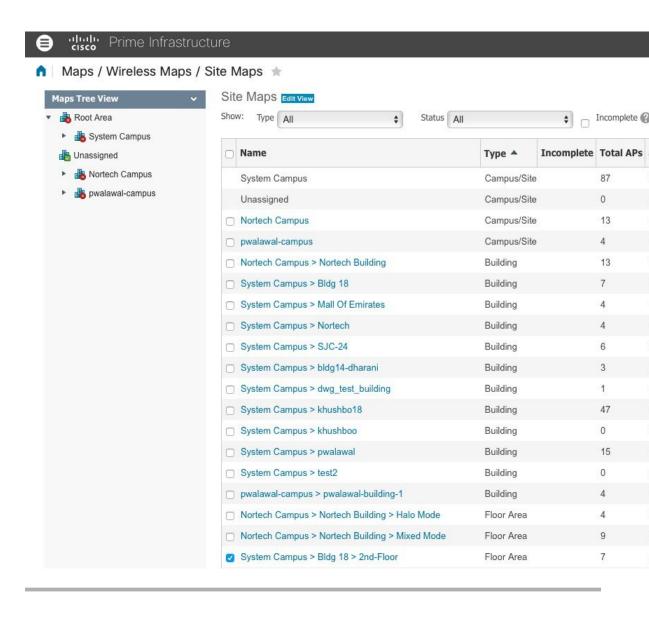

# Move an Access Point Between Maps Using Cisco Prime Infrastructure

#### **Procedure**

- **Step 1** Log in to Cisco Prime Infrastructure.
- **Step 2** Click on Open/Close navigation icon (above the Home icon on top left hand side).
- **Step 3** Choose Maps > Site Maps.
- **Step 4** From the **Select a command** drop-down list, choose **Floor Area**.
- Step 5 Click Go.
- **Step 6** Click on the floor Area from which you want to release the AP. The **Floor View** window is displayed.
- Step 7 From the Select a command drop-down list, choose Remove Access

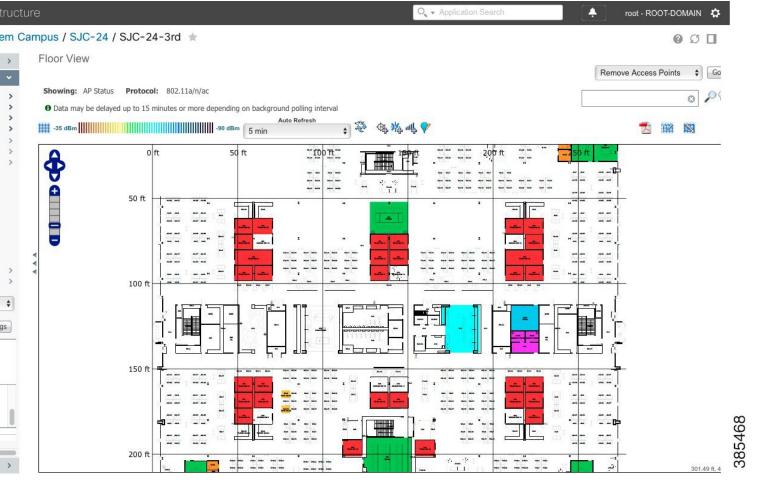

**Step 8** Select the AP to be deleted and click **OK**.

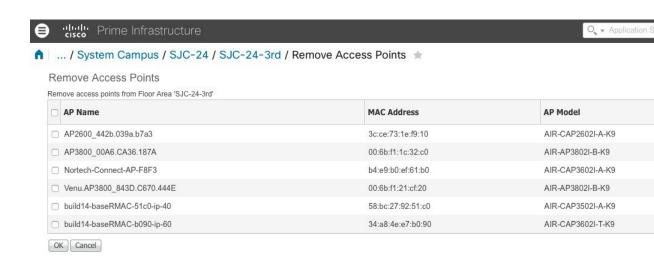

**Step 9** Click **Position AP** icon (before the delete icon) to place APs on the map.

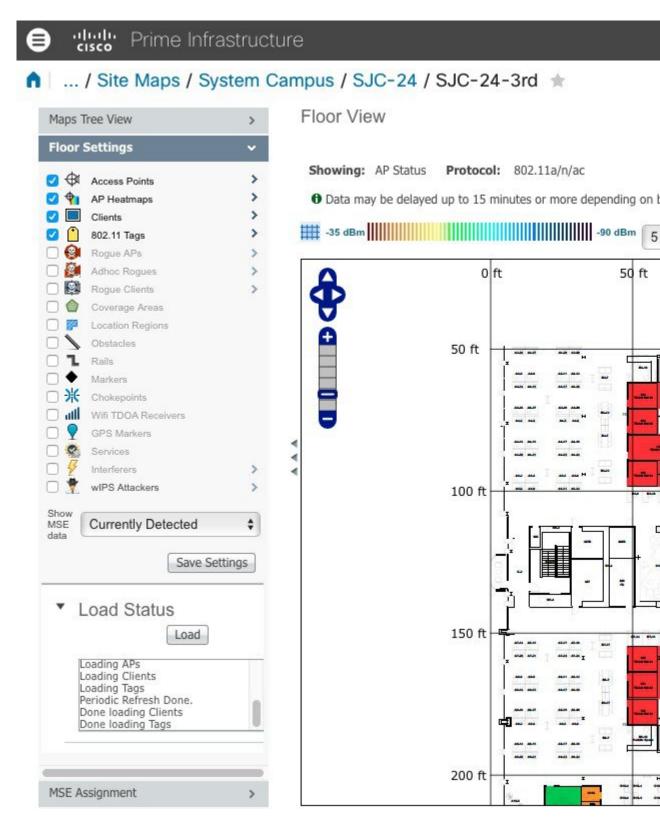

**Step 10** From the AP Name drop-down list, choose the AP and place it to the correct location on the map.

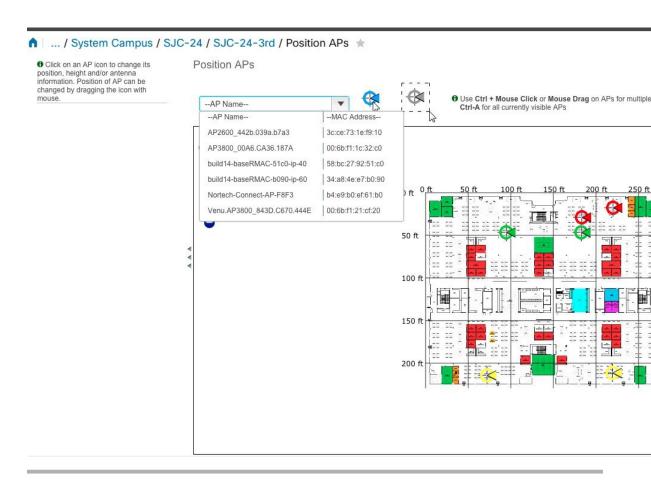

## **Export a Map Using Cisco Prime Infrastructure**

#### **Procedure**

- **Step 1** Log in to Cisco Prime Infrastructure.
- **Step 2** Click on Open/Close navigation icon (above the Home icon on top left hand side).
- Step 3 Choose Maps > Site Maps.
- **Step 4** From the **Select a command** drop-down list, choose **Export Maps**.
- **Step 5** Check the checkbox of the individual map you wish to export.

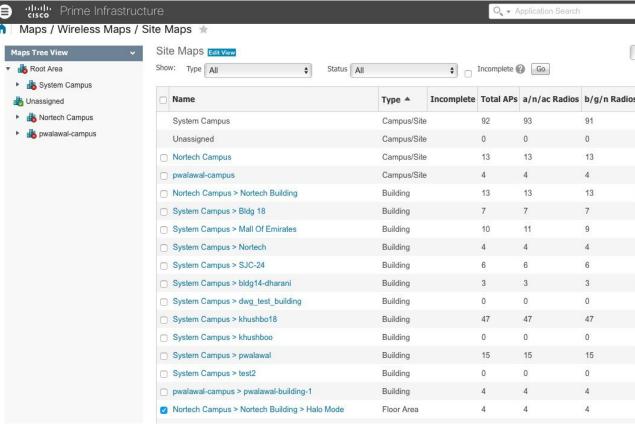

Step 6 Click Go.

## **Import New and Modified Maps to Cisco CMX**

Navigate to Cisco CMX UI Advanced import option below (select System - Settings - Controllers and Maps Setup - Advanced), leave both checkboxes unchecked shown below. Browse to the maps file to be imported, select **Upload**.

#### SETTINGS

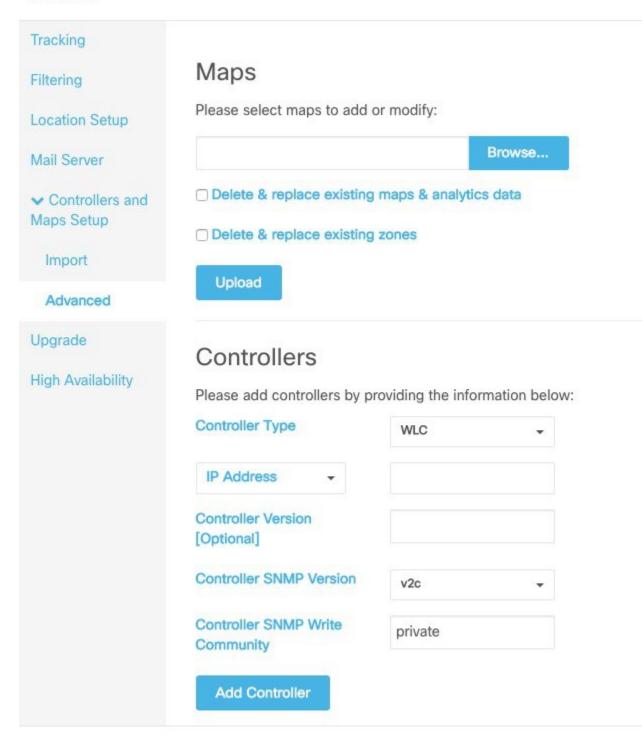

Import New and Modified Maps to Cisco CMX